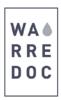

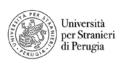

## **Open Data Tutorial**

## How to create a map using open data?

- Open your browser and visit www.google.com
- Enter into the search box "UNESCO world heritage sites shapefile"
- Search on the list from top to bottom "Open Data Ufficio Patrimonio Mondiale UNESCO" and click on the link

## Open Data - Ufficio Patrimonio Mondiale UNESCO www.unesco.beniculturali.it/index.php?en/121/open-data •

Mar 25, 2013 - World Heritage Italian properties— Open Dataset ... Downloading file contains: Shape file, description from RNDT and the List in csv format. The license of any other data on this site, with the exception of the above data-set, ...

Note: In case the page doesn't load correctly, go back to google results, click on the arrow right to the link and click "Cached" in the scroll down list.

• The data set is available in multiple formats. Click on option no.3 to download the content as a **zip file**.

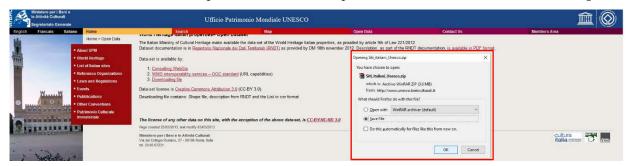

• Sign in your ArcGIS Online account and click on Map to open the interface

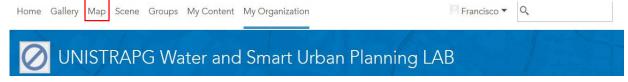

Click on the Add dropdown option and choose Add Layer from File. Browse the .zip file you just downloaded
and click import layer.

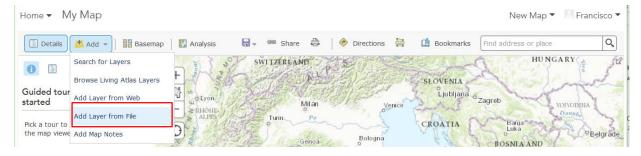

• The **change style pane** will appear on the left side of your screen. On **option 1**, choose the attribute "**SITO**" and then select the types (unique symbols) drawing style. Now click **options** in the **drawing style section** to see the list of features in your map. You will notice that some of the feature polygons are in gray color because

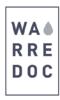

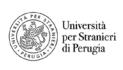

are saved as a layer group. To **ungroup all features** scroll down on the label list and click on the **move all values out icon** . Click done when finished.

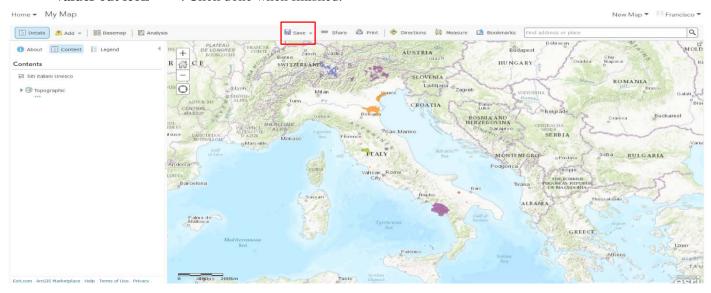

• Depending of the type of features they represent, and the purpose to which the data will be applied, shapefiles contain valuable information that can be display for a particular application. In this case, we are interested in showing the name of the feature as a **pop-up**. To add/modify the default pop-up, below the title "Siti Italiani UNESCO" click on **more options** — and click **configure pop-up**. On the **pop-up title box** write **World Heritage Italian Properties**. Now click on configure attributes and display {SITO}.

Note: Remember that you can add more details to your map such as texts, pictures on the pop-up windows. To **improve visualization** change the **format and color** and of your feature and add transparency effects into your project.

• To save your map, click **Save As** and fill up the blanks as below.

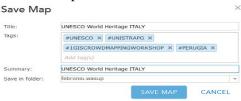

Once you complete the process, your map should look like this.

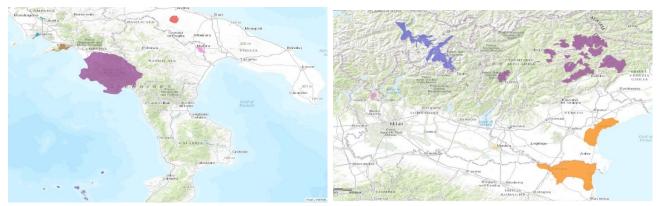

Congratulations!

## You have successfully completed this tutorial.